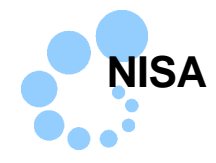

## **Safari**

## NISA コーナーを利用するにあたり、以下の準備が必要です。

- $\bullet$  NISA
- $\bullet$  2.1  $\bullet$  2.1  $\bullet$  3.1  $\bullet$  3.1  $\bullet$
- $\bullet$  JPKI 2
- $\bullet$  e-Tax WEB

## NISA コートアップを行うことで NISA NISA コー

e-Tax WEB  $\sim$ 

## $\sim$  1

/Applications/eTax

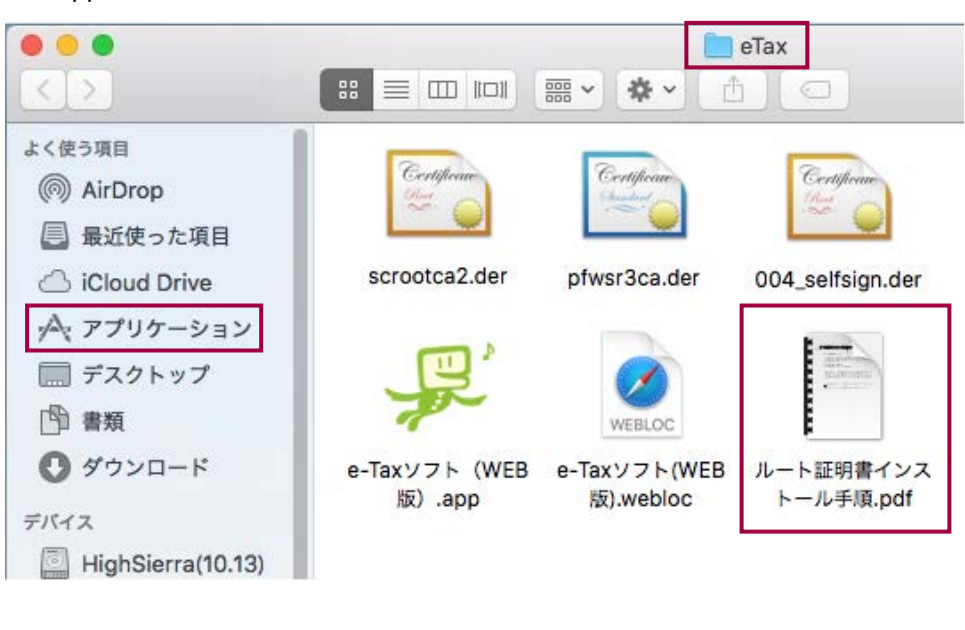

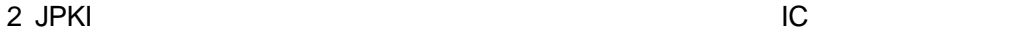

 $\rightarrow$   $\rightarrow$   $\blacksquare$ 7

Mac OS extendion to the extension of the two states  $\sim$ eTaxNISA\_Mac.pkg

> eTaxNISA\_Mac.pkg  $NISA$  コートーント(2002) PC にほんていてんだいがく PC にほんだいがく アカウント(2002) こころ

eTaxNISA\_Mac.pkg

1-1.事前準備セットアップのインストール

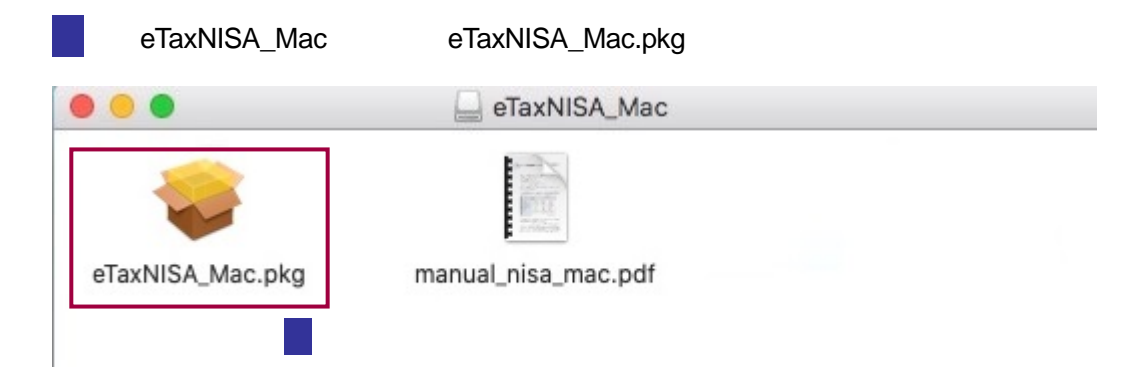

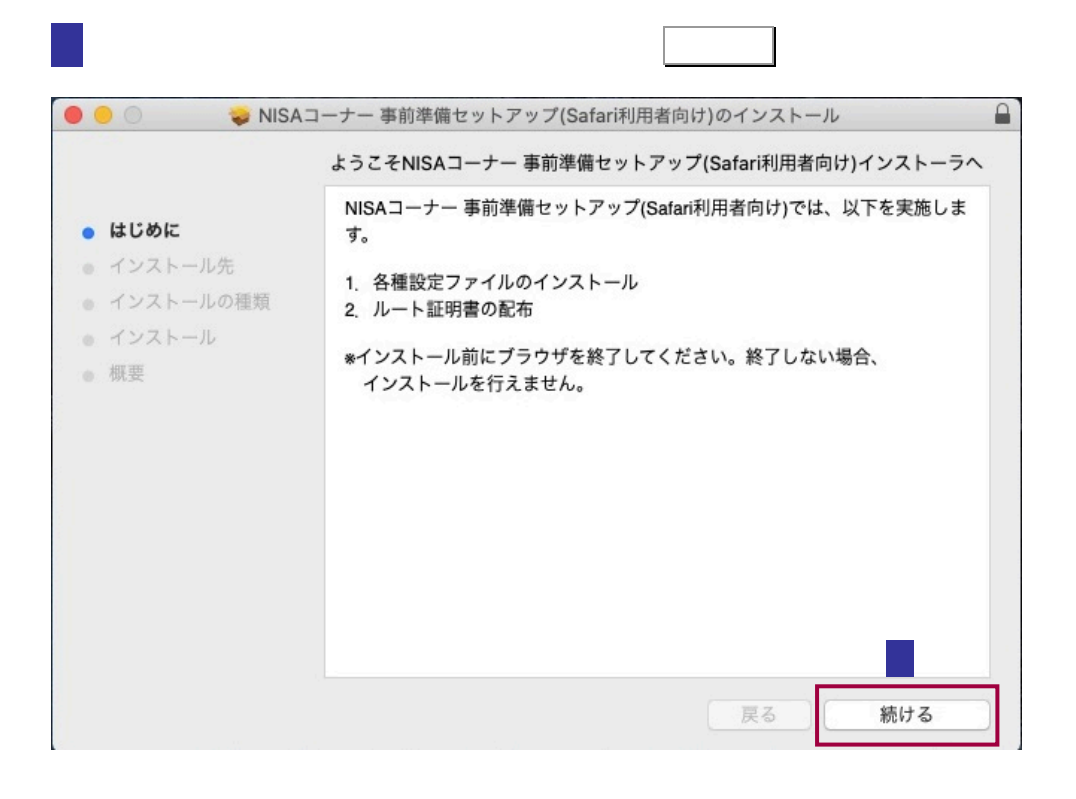

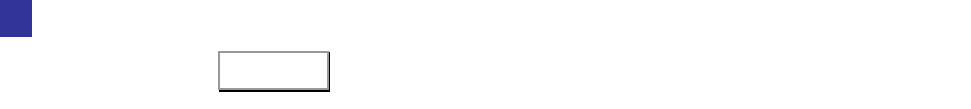

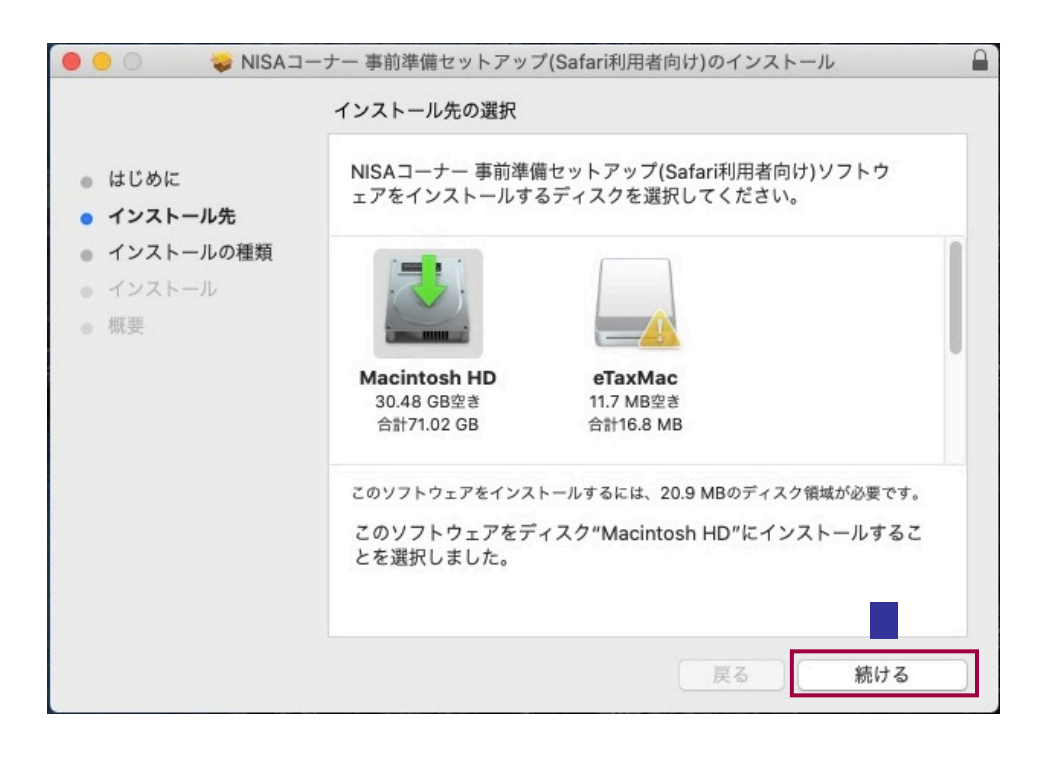

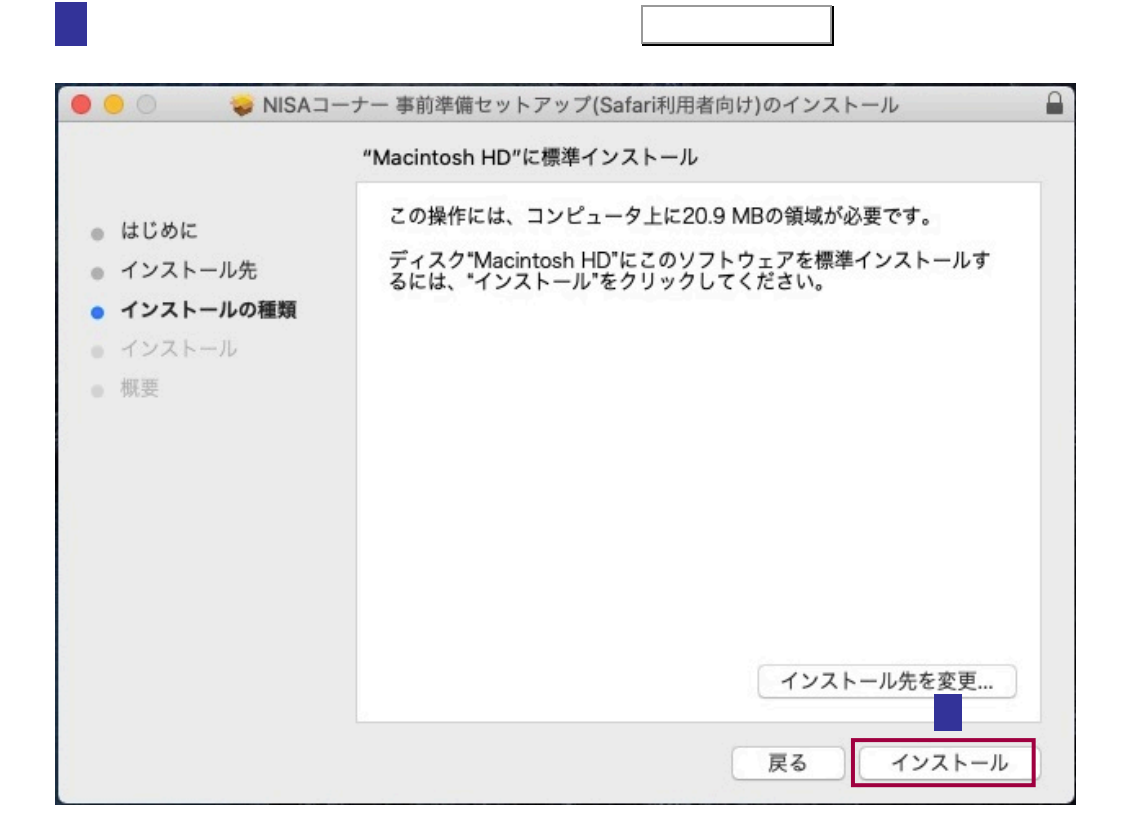

5 パスワードの入力画面が表示されますので、コンピュータの管理者権限を持つユー

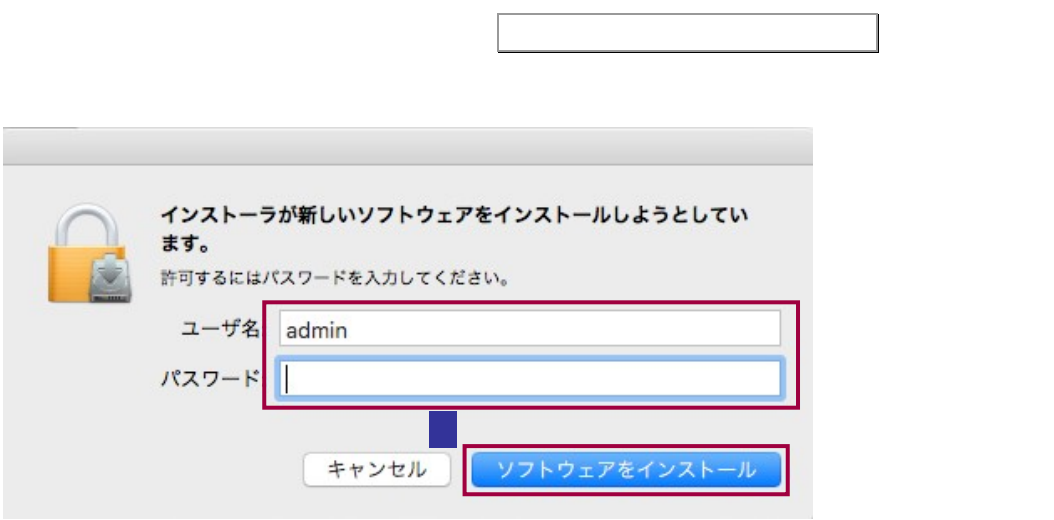

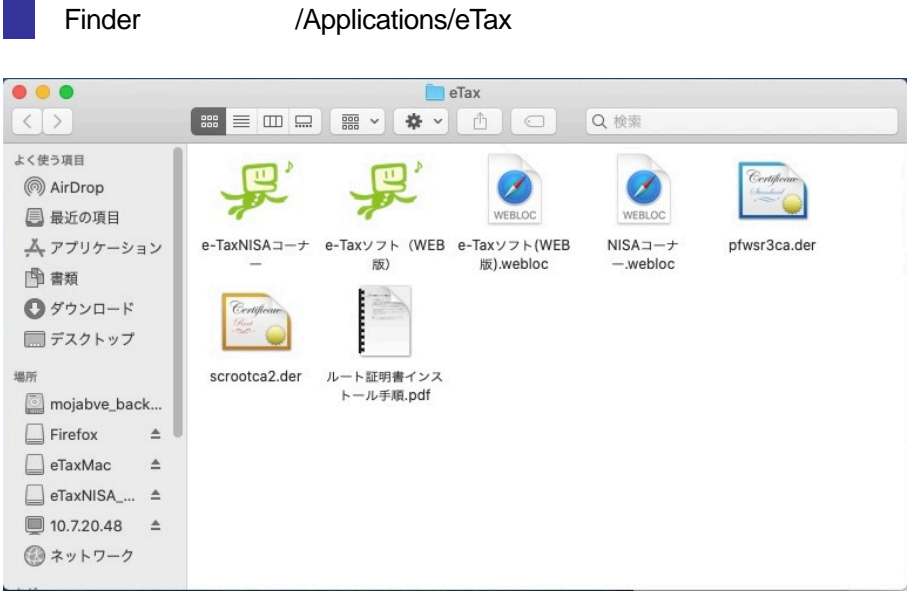

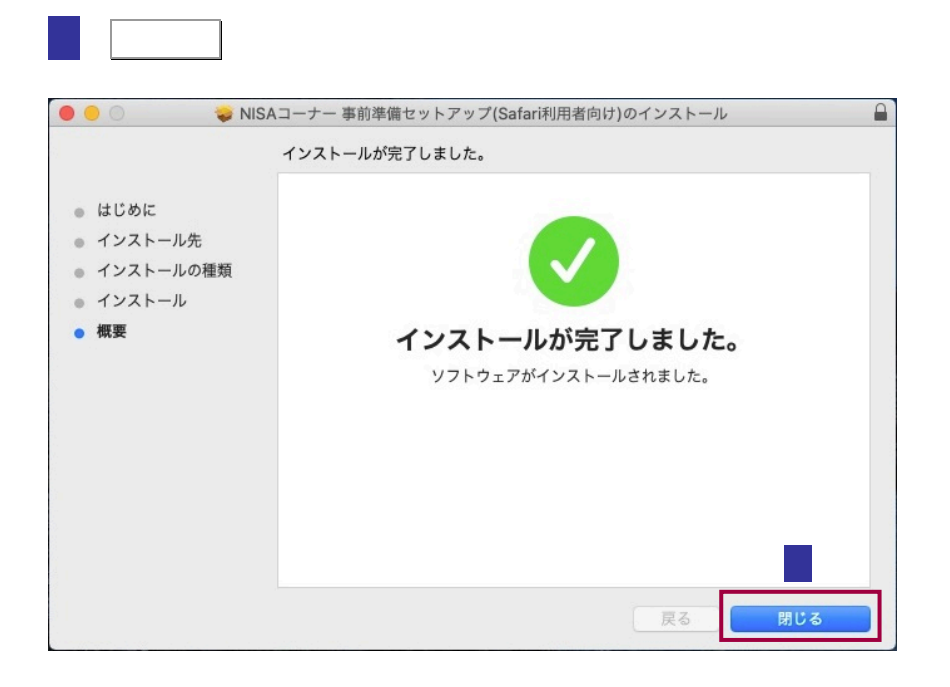

8 Safari **Safari Executed Safari Executed Safari** Safari とんだされる Safari ファイル 編集 表示 履歴 ú. Safariについて Safari機能拡張... ₩, 環境設定... プライパシーレポート... このWebサイトでの設定... 履歴を消去… サービス  $\blacktriangleright$ Safariを非表示 **XH** ほかを非表示 **H**&J すべてを表示 **XQ** Safariを終了

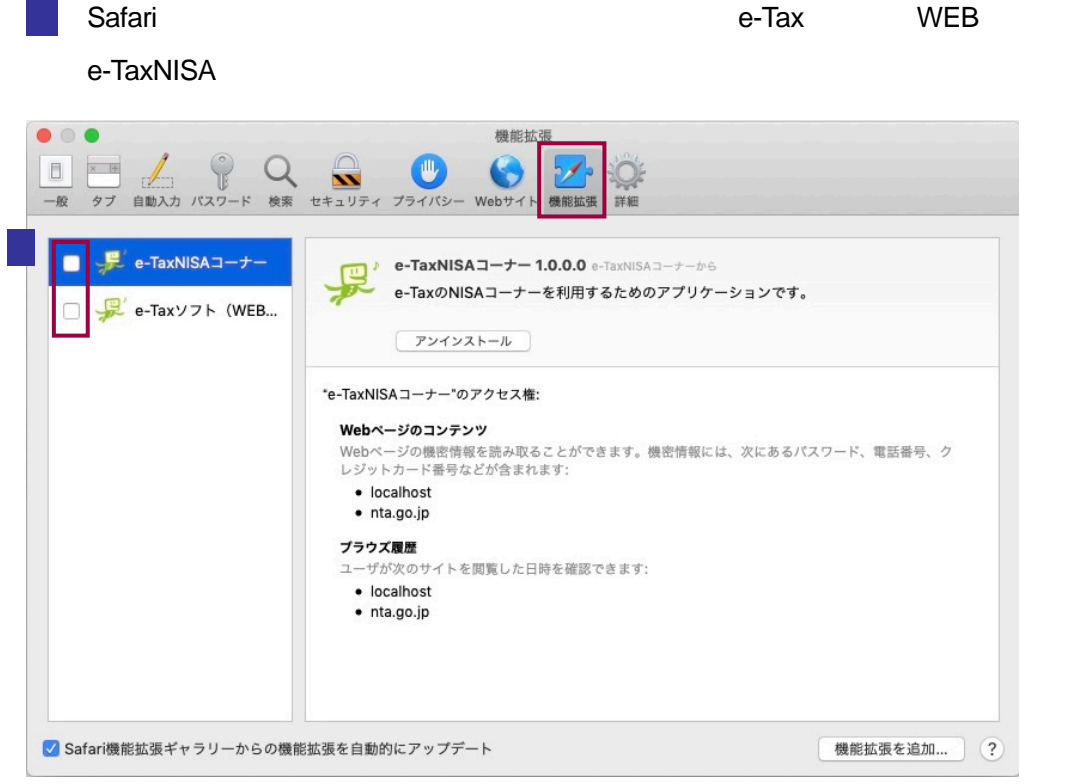

/Applications/eTax

- JPKI JPKI Nachara Alexander And Service And Service And Service And Service And Service And Service And Service And

<span id="page-6-0"></span>1-2.ルート 2.ルート 2.ルート

<https://www.jpki.go.jp/download/mac.html>

 $-$  NISA

NISA /Applications/eTax

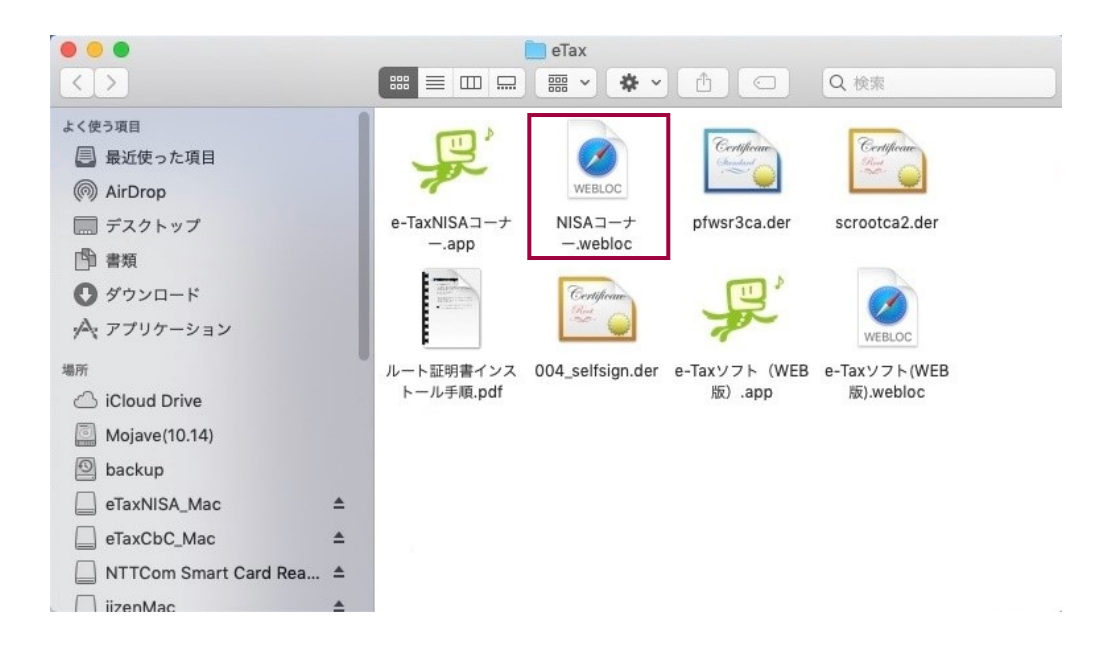

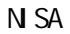

[https://clientweb.e-tax.nta.go.jp/UF\\_WEB/WP000/FCSE00006/SE00S018SCR.do](https://clientweb.e-tax.nta.go.jp/UF_WEB/WP000/FCSE00006/SE00S018SCR.do)

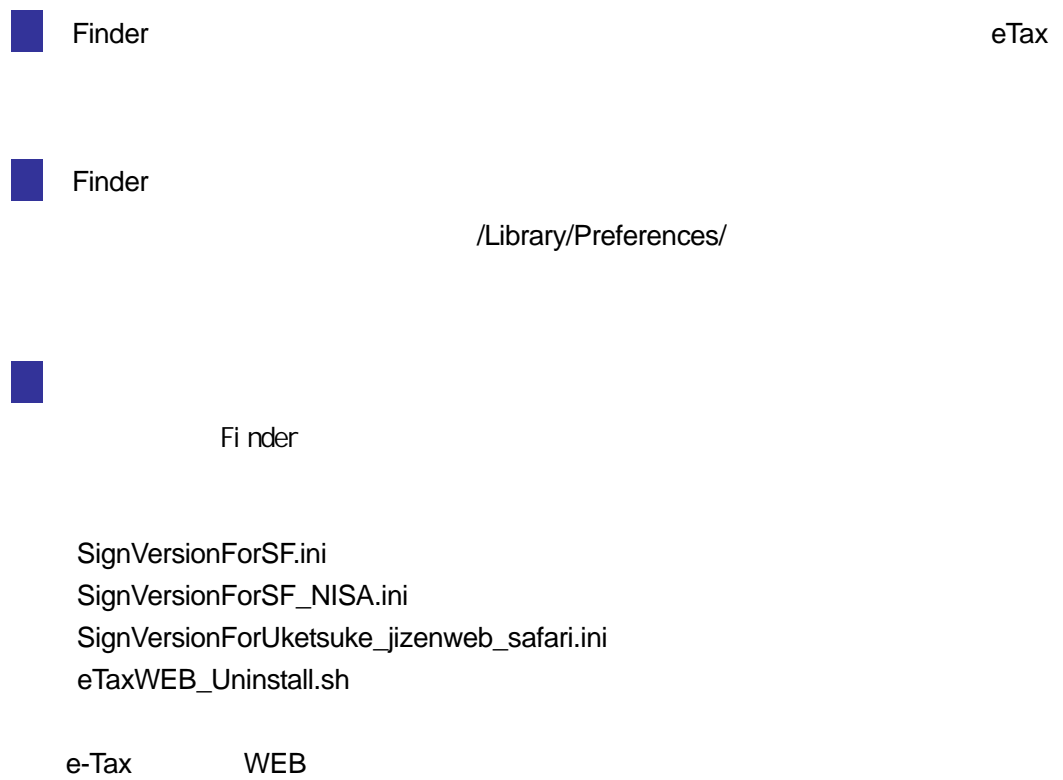